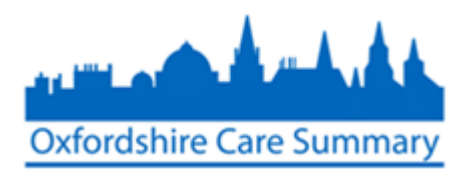

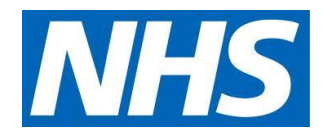

## Adding a Care Document to the OCS via Case **Notes**

Documents may be attached onto Case Notes for viewing in the Oxfordshire Care Summary.

This paper describes how this may be done using a **Case Notes** log-in.

Some Case Notes roles do not permit attachment of documents. If you need this function to be added to your role, please contact [oxfordshire.caresummary@nhs.net](mailto:oxfordshire.caresummary@nhs.net)

1. Log on to Casenotes

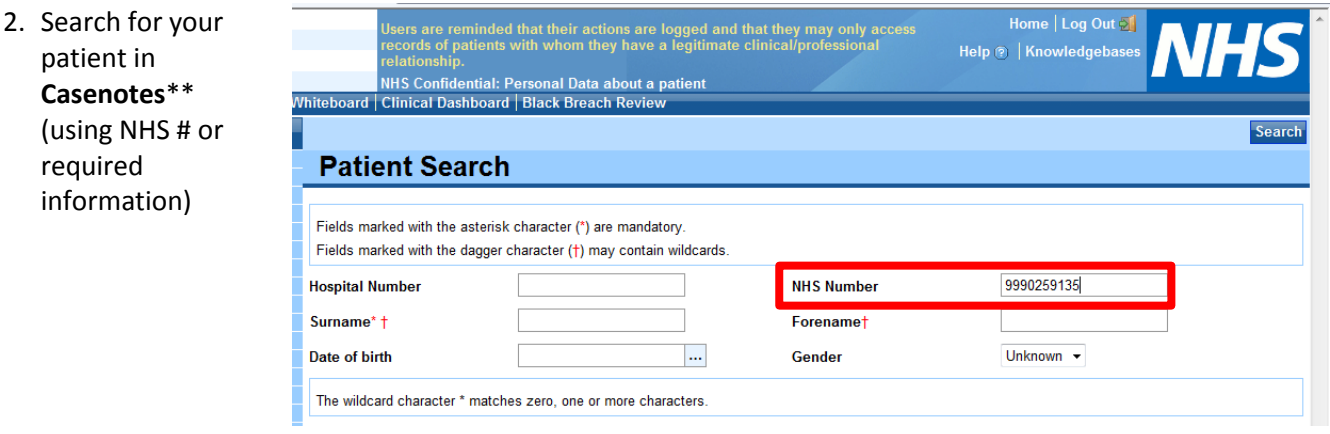

\*\*NOTE: it must be a Casenotes search. **DO NOT** select **OxCS Search** unless the patient is **not** known in Casenotes

## 3. Select patient

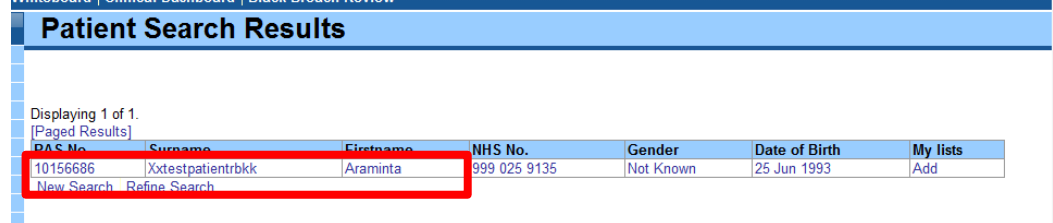

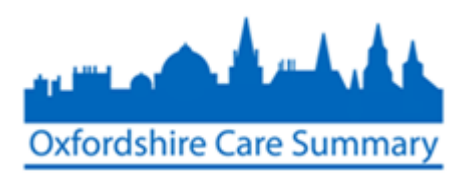

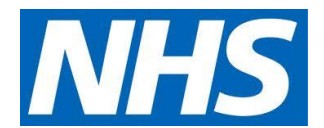

## 4. Select the **Smart Forms** option, which can be found towards the top left of the display

![](_page_1_Picture_41.jpeg)

▼ED Forms<br>Treatment<br>▼Admissions Bureau Services<br>Update Demographics Requ

There are no Smart Forms ongoing for this patient.

## The following screen appears

![](_page_1_Picture_42.jpeg)

2 **Attaching a Care Document via Case Notes. Version 2.1 10/02/2017**

![](_page_2_Picture_0.jpeg)

3 **Attaching a Care Document via Case Notes. Version 2.1 10/02/2017**

![](_page_3_Picture_0.jpeg)

![](_page_3_Picture_1.jpeg)

 $\overline{O}$ 

![](_page_3_Picture_57.jpeg)

When a clinician treats this patient, this document appears as part of their OCS clinical record

![](_page_3_Picture_58.jpeg)

This document is accurate as of 24 June 2015